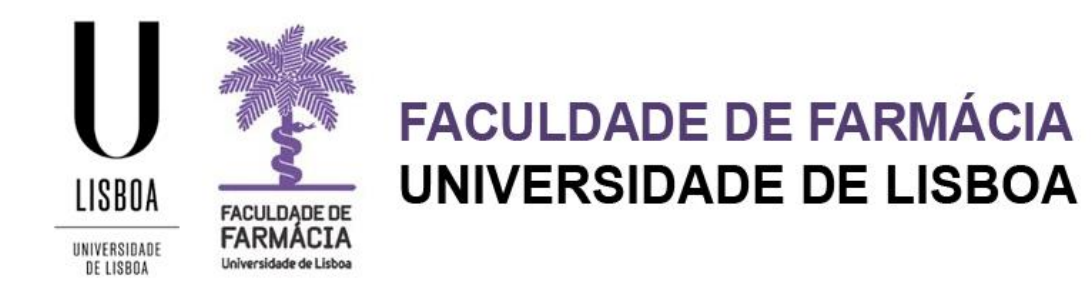

# **MANUAL DE RENOVAÇÃO DE INSCRIÇÃO 2º CICLO (MESTRADOS)**

**Área Académica 29-08-2023**

# **Índice**

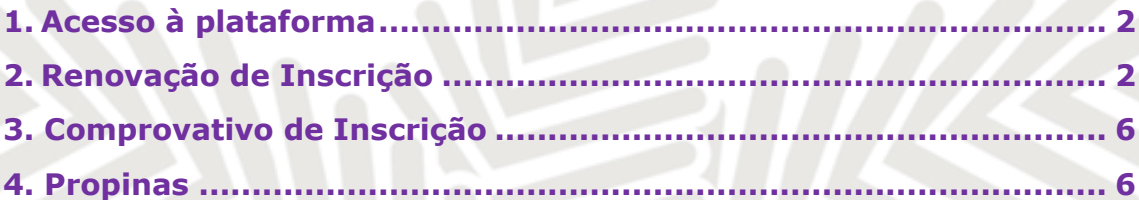

Aconselha-se a utilização, preferencial, dos browsers **[Chrome](https://www.google.com/chrome/browser/desktop/index.html) ©** ou **[Safari](https://www.apple.com/safari/)** ©.

# <span id="page-2-0"></span>**1. Acesso à plataforma**

A renovação de inscrição é efetuada, exclusivamente, em formato digital no [Portal](https://fenix.ff.ulisboa.pt/login)  [Fénix Edu.](https://fenix.ff.ulisboa.pt/login) 

Caso não se recorde das credenciais de acesso, deverá solicitar a [recuperação das](https://utilizadores.campus.ulisboa.pt/ULUsersApp/reset/forgotPassword.seam)  [credenciais](https://utilizadores.campus.ulisboa.pt/ULUsersApp/reset/forgotPassword.seam) no [Portal de Utilizadores da ULisboa:](https://utilizador.ulisboa.pt/UlisboaUsers/reset/forgotPassword)

- Indique o seu utilizador da conta Ulisboa (*username*) ou insira o *emai*l que utilizou aquando da criação da conta Campus/Edu.

- Receberá no email a informação para proceder à criação de uma nova palavra-passe.

- Caso tenha dificuldades na recuperação, por favor[, contacte-nos.](mailto:posgraduados@ff.ulisboa.pt)

## <span id="page-2-1"></span>**2. Renovação de Inscrição**

Antes de iniciar a sua Renovação de Inscrição, aconselha-se uma leitura atenta deste *Manual de Renovação de Inscrição*, do [Plano de Estudo](https://www.ff.ulisboa.pt/categoria/ensino/ensino-cursos/cursos-mestrados/) e do Horário [do Curso.](https://www.ff.ulisboa.pt/categoria/ensino/ensino-cursos/cursos-mestrados/)

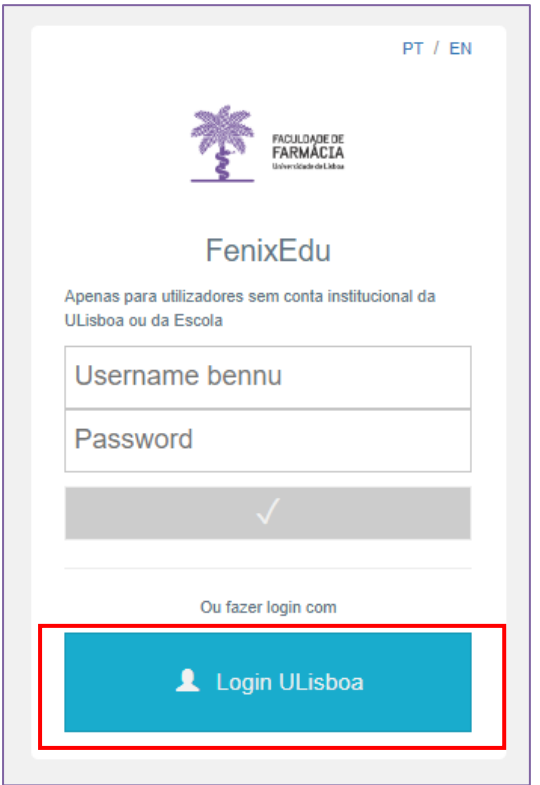

**Passo 1: Login**  Efetue a autenticação no [Portal FenixEdu](https://fenix.ff.ulisboa.pt/login) com o *utilizador* e a *password* já definidos.

#### **Passo 2: Renovação de Inscrição**

O processo de inscrição inicia-se no separador "*Aluno".*

Em "Aluno*"* clique em *"Inscrever"* e *"Processos de Inscrição"*

Nos processos de inscrição a decorrer terá disponível o processo "*Renovação de Inscrição (2º Ciclo)"* selecione *"Iniciar Processo":*

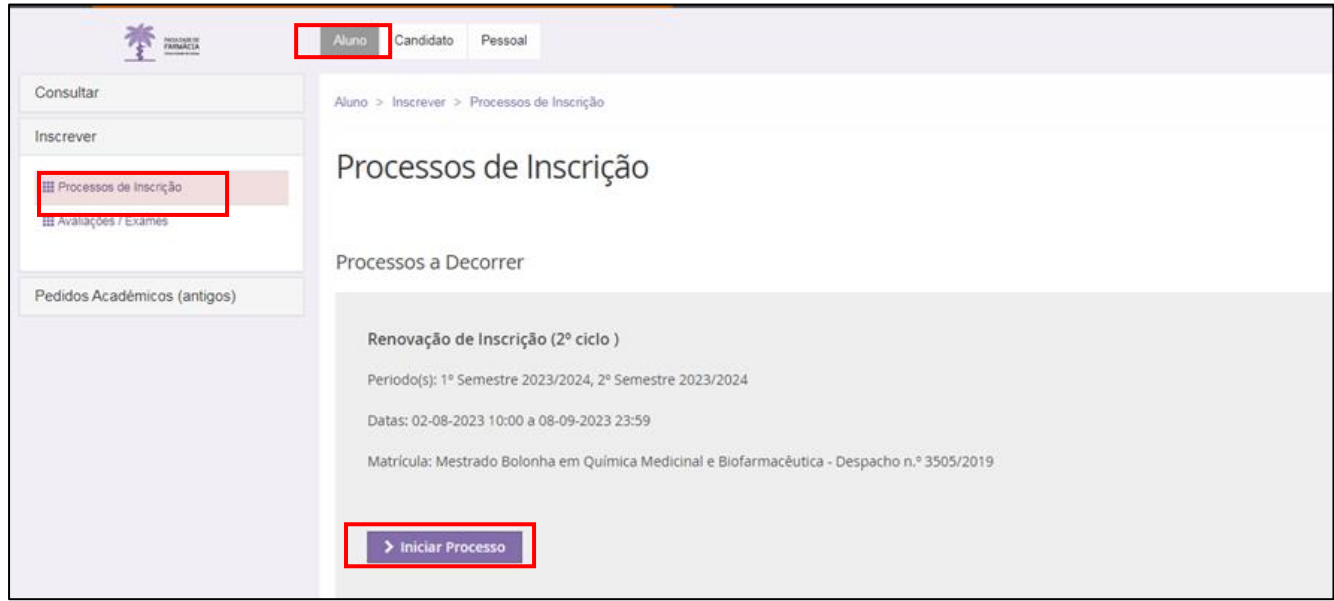

#### **Passo 3: Estudante a Tempo Parcial**

Neste campo poderá selecionar se pretende realizar a inscrição em Regime Geral a Tempo Integral ou em Regime Geral a Tempo Parcial.

Podem candidatar-se ao regime de tempo parcial os estudantes sem dívidas e com inscrição válida num ciclo de estudos da Faculdade de Farmácia da Universidade de Lisboa.

Os estudantes em regime de tempo parcial de qualquer ciclo de estudos podem inscrever-se até um máximo de 30 ECTS por ano letivo. A propina a pagar pelo estudante a tempo parcial é de 65% da propina do estudante a tempo inteiro, independentemente do número de ECTS.

#### **Passo 4: Informação Pessoal**

Confirme a informação que consta em *Pessoal, Contactos e Fiscal* de modo a garantir que a mesma se encontra atualizada.

Preencha os campos indicados no separador *Candidato.*

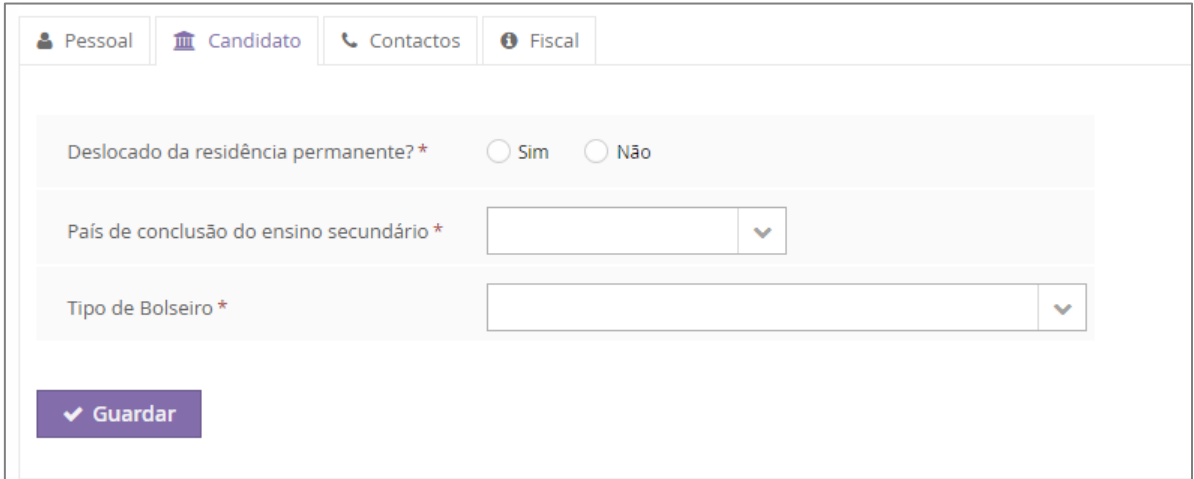

#### **Passo 5: Informação do Agregado Familiar**

Valide que os campos referentes ao seu Agregado Familiar e à sua Situaçao Profissional se encontram atualizados, e caso necessário atualize-os.

#### **Passo 6: Informação de Saúde**

Indique, por favor, se possui alguma Necessidade Educativa Especial, se sim preencha os campos complementares.

#### **Passo 7: Inscrição em Unidades Curriculares (UCS)**

Neste ponto deverá selecionar as UCS nas quais se vai inscrever, por favor, tenha em atenção o [Plano de Estudos](https://www.ff.ulisboa.pt/categoria/ensino/ensino-cursos/cursos-mestrados/) do seu curso.

#### **Passo 8: Informação de Propinas**

Nesta etapa surgirá o valor das Propinas bem como os detalhes de Faturação. Poderá consultar a qualquer altura na sua área de aluno o seu plano de pagamentos de propinas e as respetivas Referências MB.

#### **Passo 9: Resumo**

Poderá consultar todas as UCS nas quais já se encontra inscrito, assim como o semestre em que se realizam.

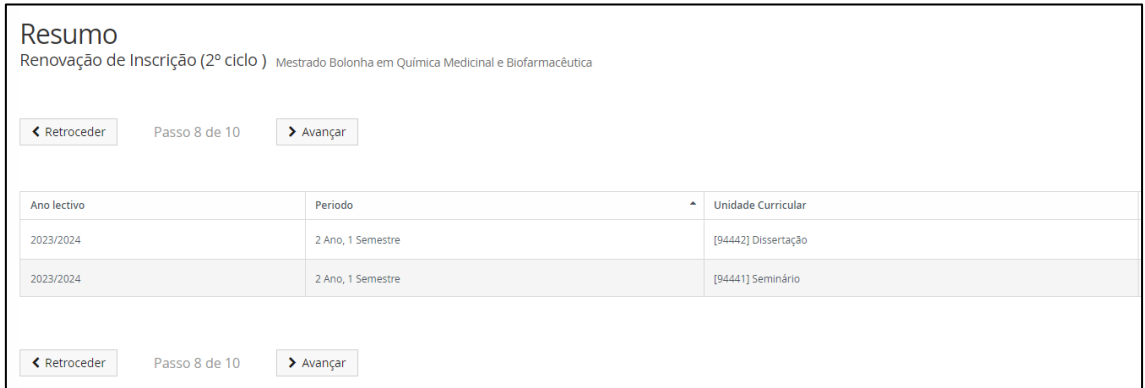

#### **Passo 10: Comprovativo de Inscrição**

De modo a solicitar o seu Comprovativo de Inscrição, deverá selecionar "*Formulários*" e preencher os campos solicitados.

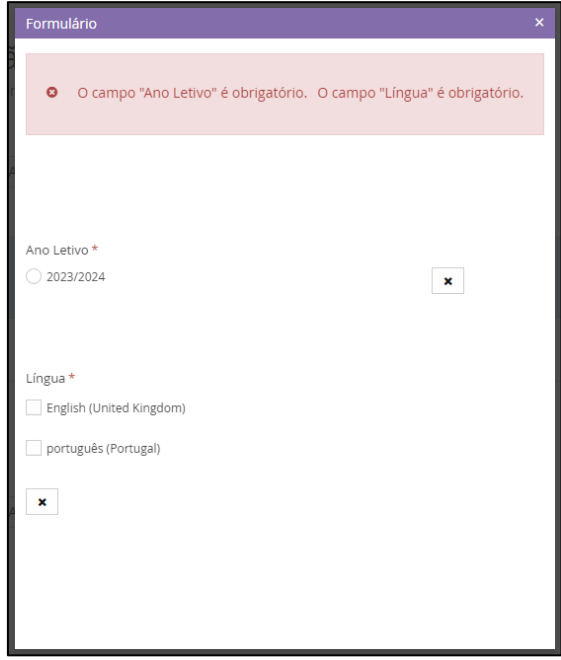

Ao "*Submeter*", o documento ficará em validação pelos serviços, e após emissão, receberá um email na sua conta institucional (@edu.ulisboa.pt) para efetuar o download do mesmo.

**Passo 11: Confirmação da Renovação da Inscrição**

Neste passo deverá "*Confirmar a Inscrição*" e "*Finalizar*" de modo a concluir o processo.

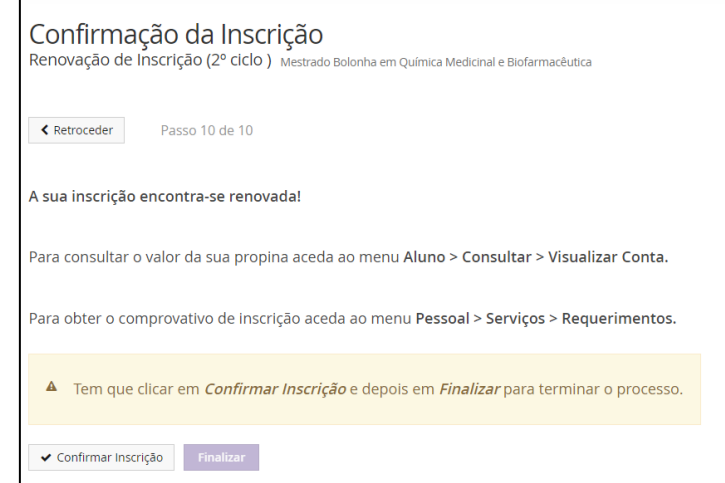

# <span id="page-6-0"></span>**3. Comprovativo de Inscrição**

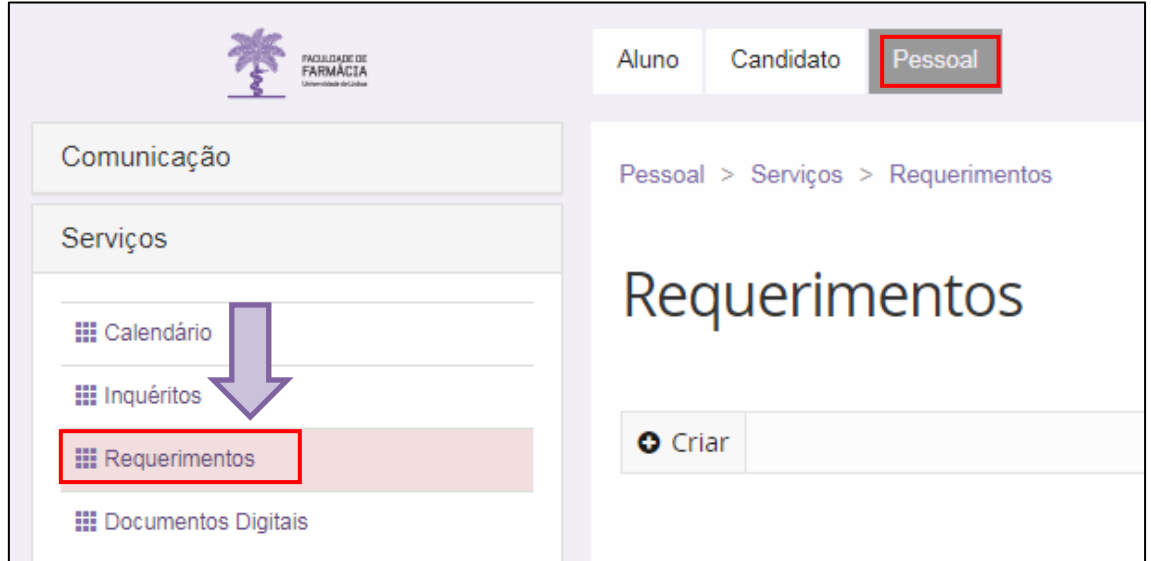

O comprovativo de inscrição é obtido a partir do Separador "**Pessoal**":

- **1:** No menu lateral, expanda a opção "**Serviços**";
- **2:** Escolha a subopção "**Requerimentos**";

<span id="page-6-1"></span>**3:** Poderá consultar, imprimir, e solicitar o seu comprovativo nesta opção.

## **4. Propinas**

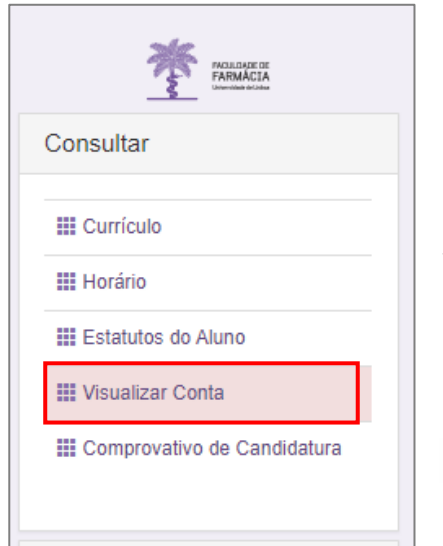

Pode consultar o [valor das propinas,](https://www.ff.ulisboa.pt/inscricoes/#mestrados) as datas de pagamento, e as respetivas Referências MB, clique no separador **Aluno> Visualizar conta**.

No menu lateral, expanda a opção "**Consultar**" e a subopção "**Visualizar Conta**".

Para consultar as Referências MB para pagamento, clique no separador "**Referências para Pagamento".**

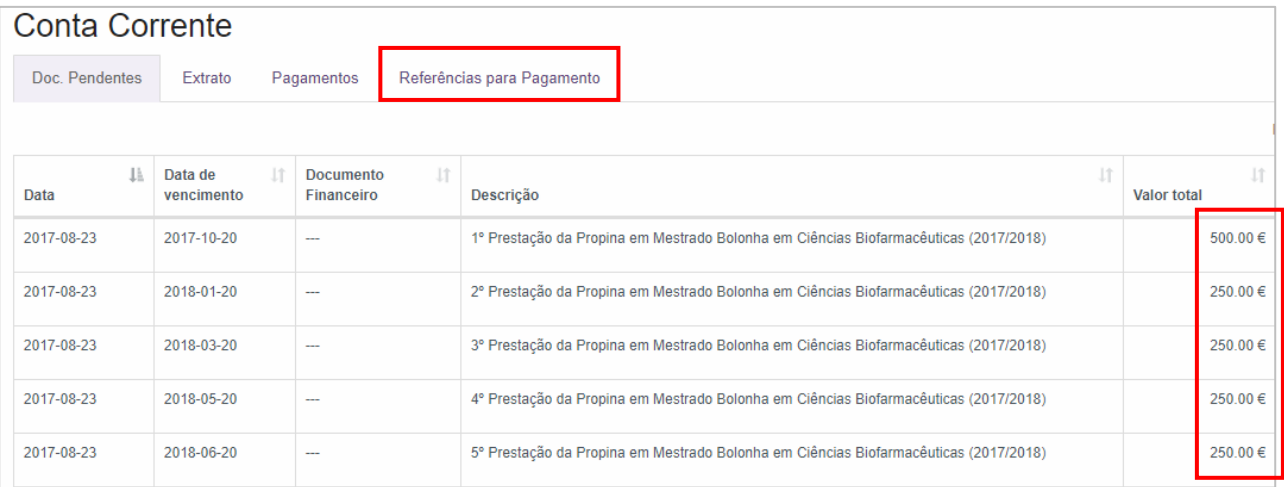

**NOTA:** Os pagamentos devem ser efetuados até à data de vencimento das prestações, sob pena de pagamento de juro de mora. À 1ª prestação de propina está associada a taxa de matrícula e o seguro escolar e devem ser regularizados no ato de inscrição.

Os pagamentos efetuados por Referência MB **podem demorar entre 24h a 48h a serem conciliados nas contas dos estudantes**, não sendo necessário o envio do respetivo comprovativo de pagamento.

Em caso de dúvida no processo de inscrição, deve contactar o Gabinete de Estudos Pós-Graduados através do email: [posgraduados@ff.ulisboa.pt.](mailto:posgraduados@ff.ulisboa.pt)